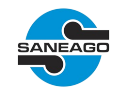

# **SANEAMENTO DE GOIÁS S/A - SANEAGO**

# **Tutorial do Pregão Eletrônico**

**1.** Para participar de qualquer procedimento licitatório na SANEAGO, o fornecedor deverá realizar o seu cadastro na empresa. Os procedimentos para o cadastro estão disponíveis em: *[www.saneago.com.br](http://www.saneago.com.br/) → Compras, Obras e Serviços → Portal de Licitações → Cadastro de Fornecedores.*

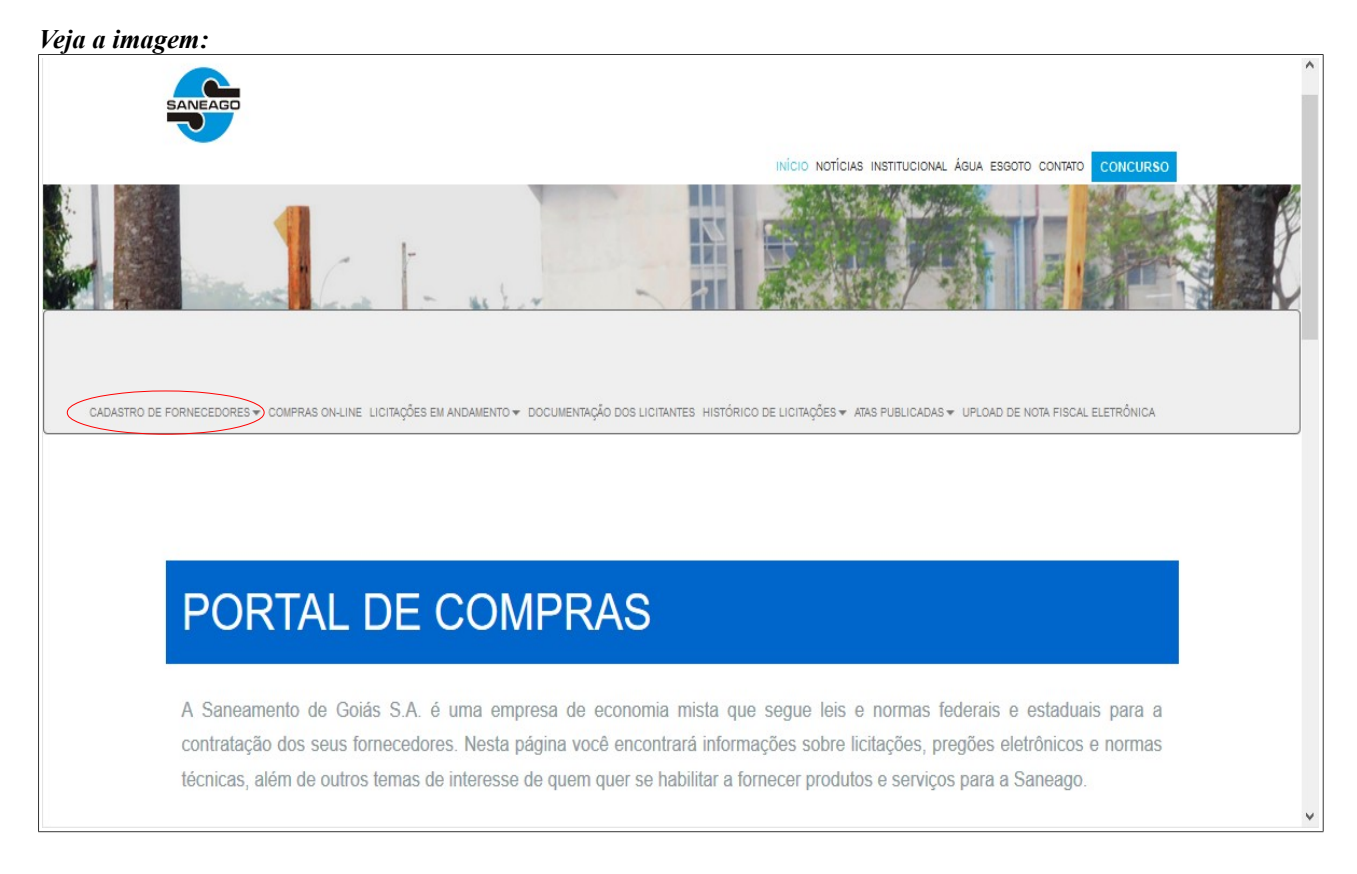

**2.** Todas as licitações em andamento estão disponíveis em: *[www.saneago.com.br](http://www.saneago.com.br/) → Compras, Obras e Serviços → Portal de Licitações → Licitações em Andamento.*

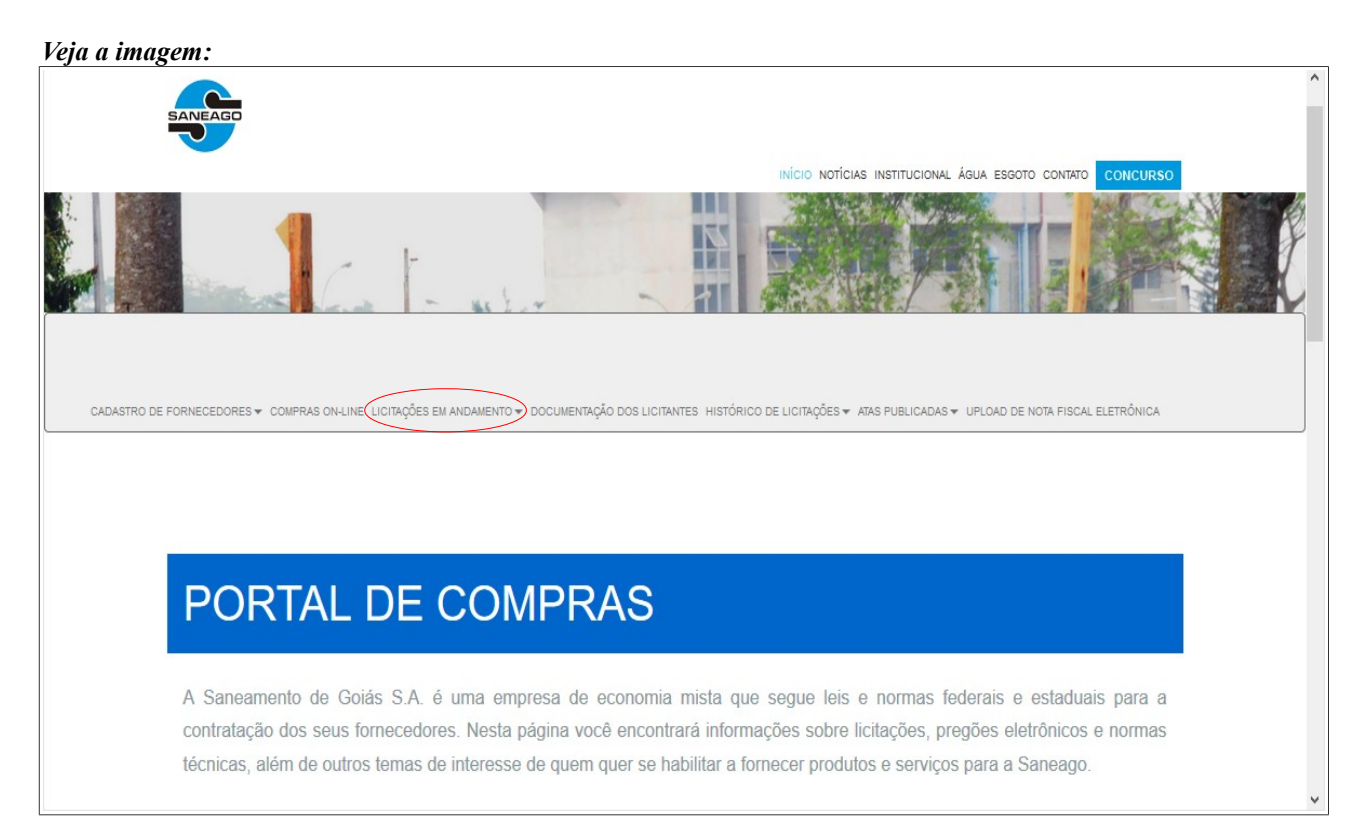

**3.** As licitações em andamento serão listadas. Elas são divididas por modalidade, e o fornecedor encontrará a identificação da modalidade de Pregão Eletrônico. Nesta página também são fornecidas informações como: o número e ano do edital, número do processo licitatório e a data e hora de abertura do pregão. Para visualizar mais detalhes do Pregão e enviar suas propostas, o fornecedor deverá clicar no número e ano do edital.

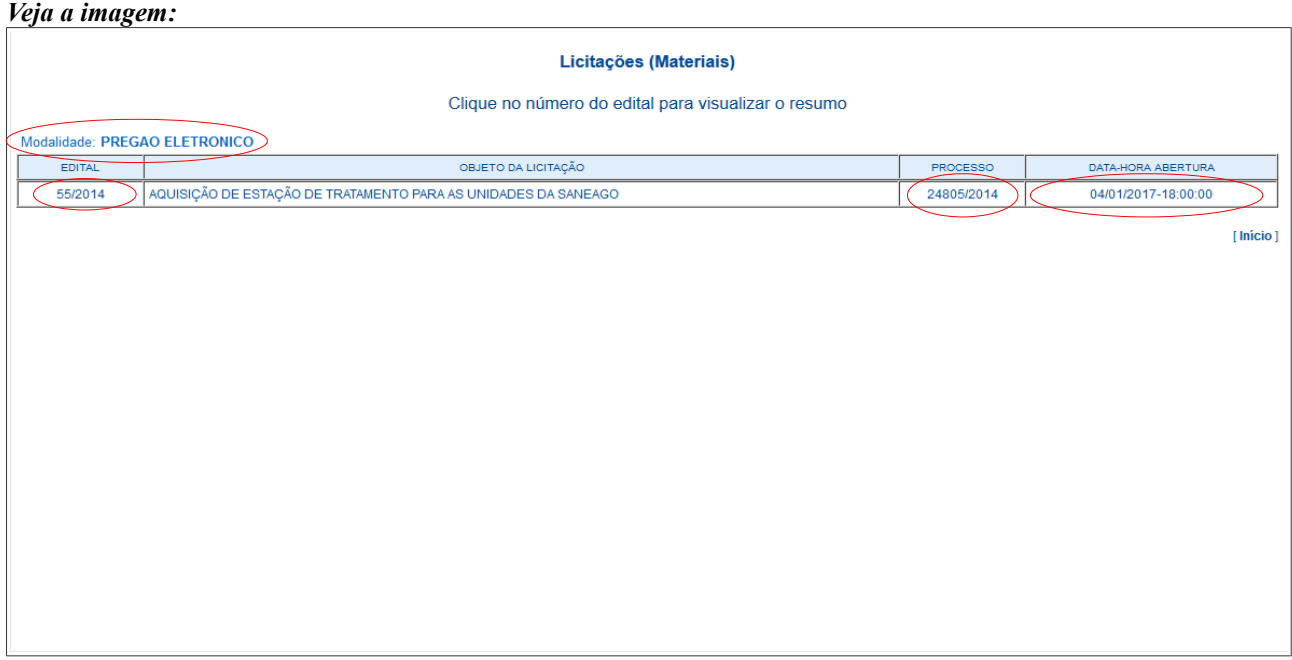

**4.** Após ter clicado no número e ano do edital, os detalhes do pregão serão mostrados na tela seguinte:

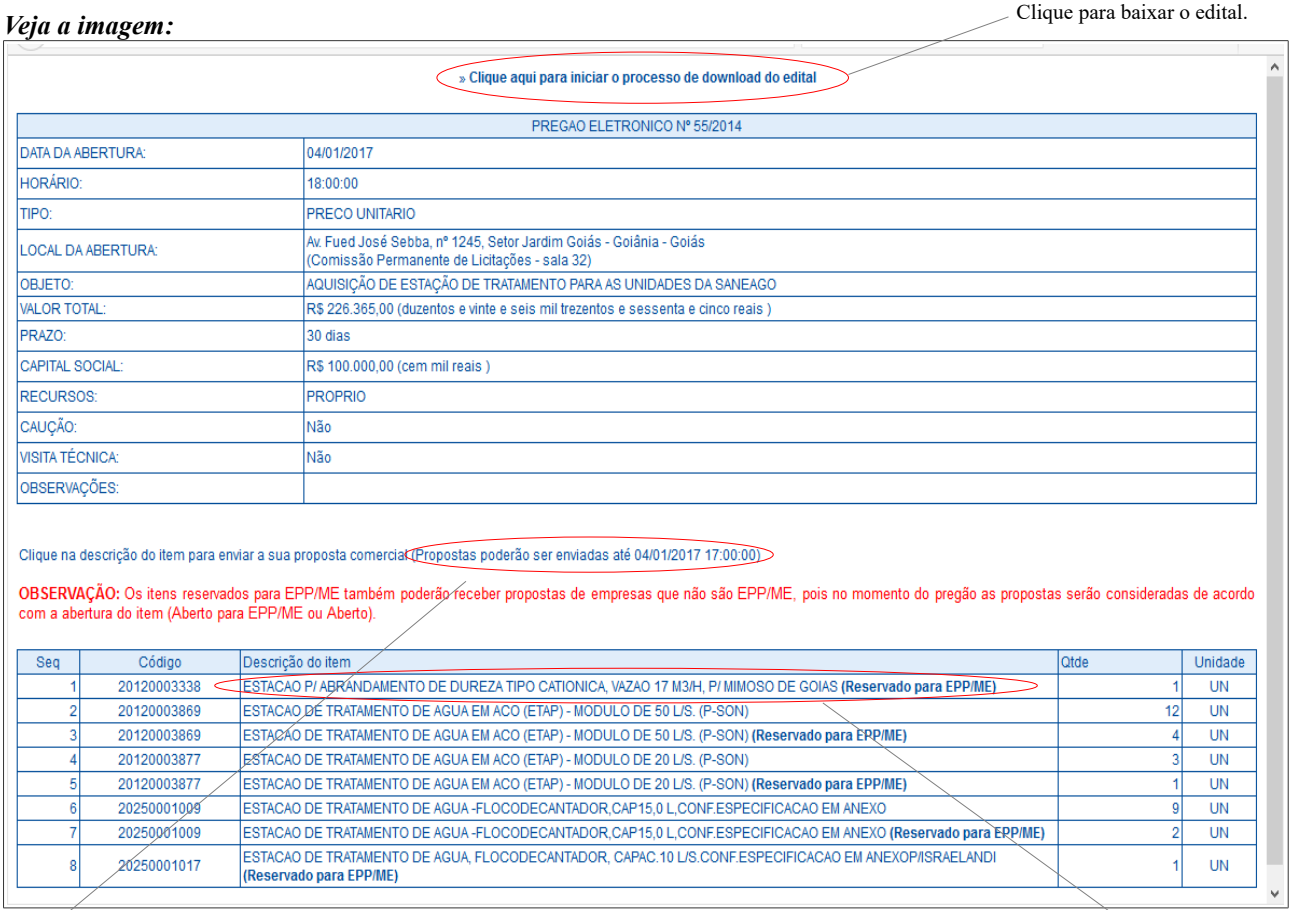

**Fique atento na data/hora limite para efetuar as propostas. Elas só poderão ser enviadas até 1 hora antes da abertura do Pregão.**

Clique na descrição do item para efetuar propostas.

**5.** Informe o CNPJ e senha fornecidos após o cadastro do fornecedor na empresa.

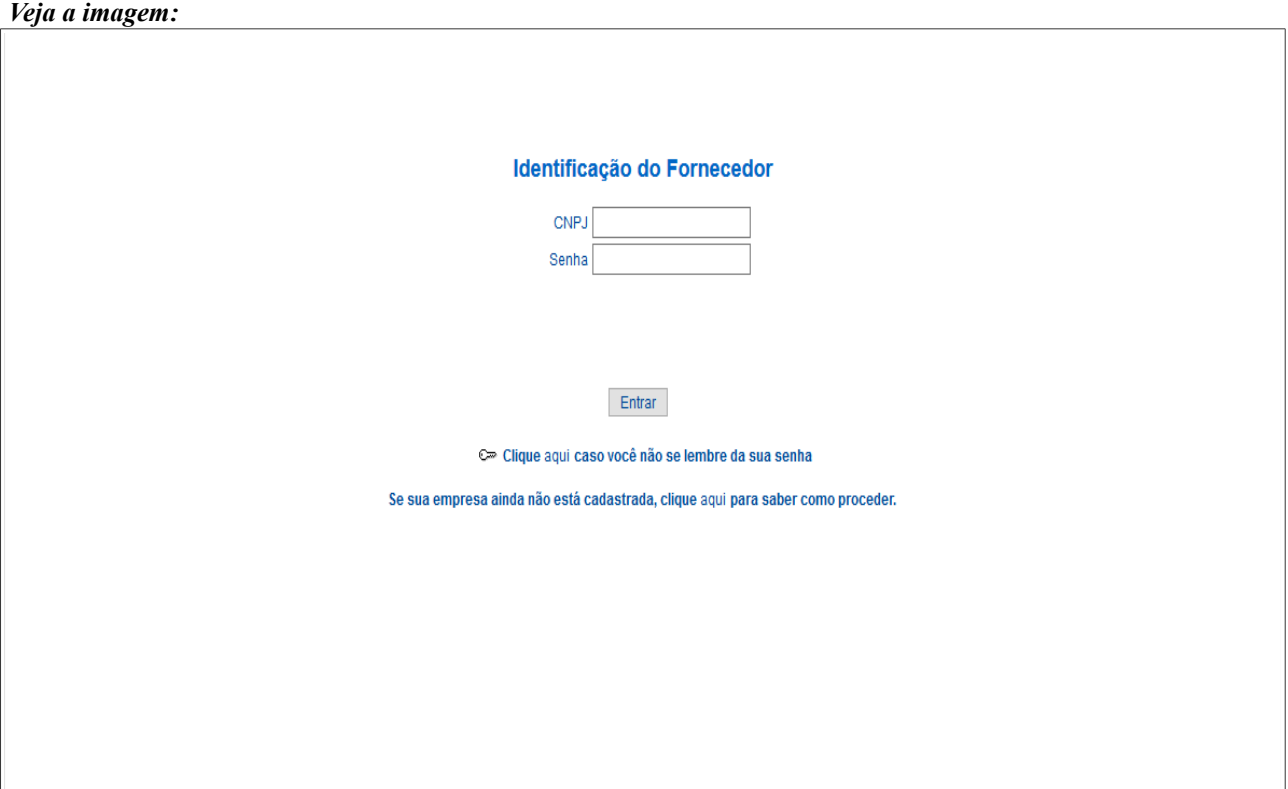

**6.** Você será direcionado para a tela de envio de propostas. No caso específico de Pregões de material, o fornecedor deverá ter sua marca já qualificada anteriormente na Supervisão de Qualidade da SANEAGO. Caso não esteja qualificado, deverá entrar em contato com a Supervisão de Qualidade da SANEAGO e informar a família e subfamília indicada na tela para qualificar sua marca. A qualificação da marca só é exigida nos Pregões de materiais.

### *Veja a imagem:*

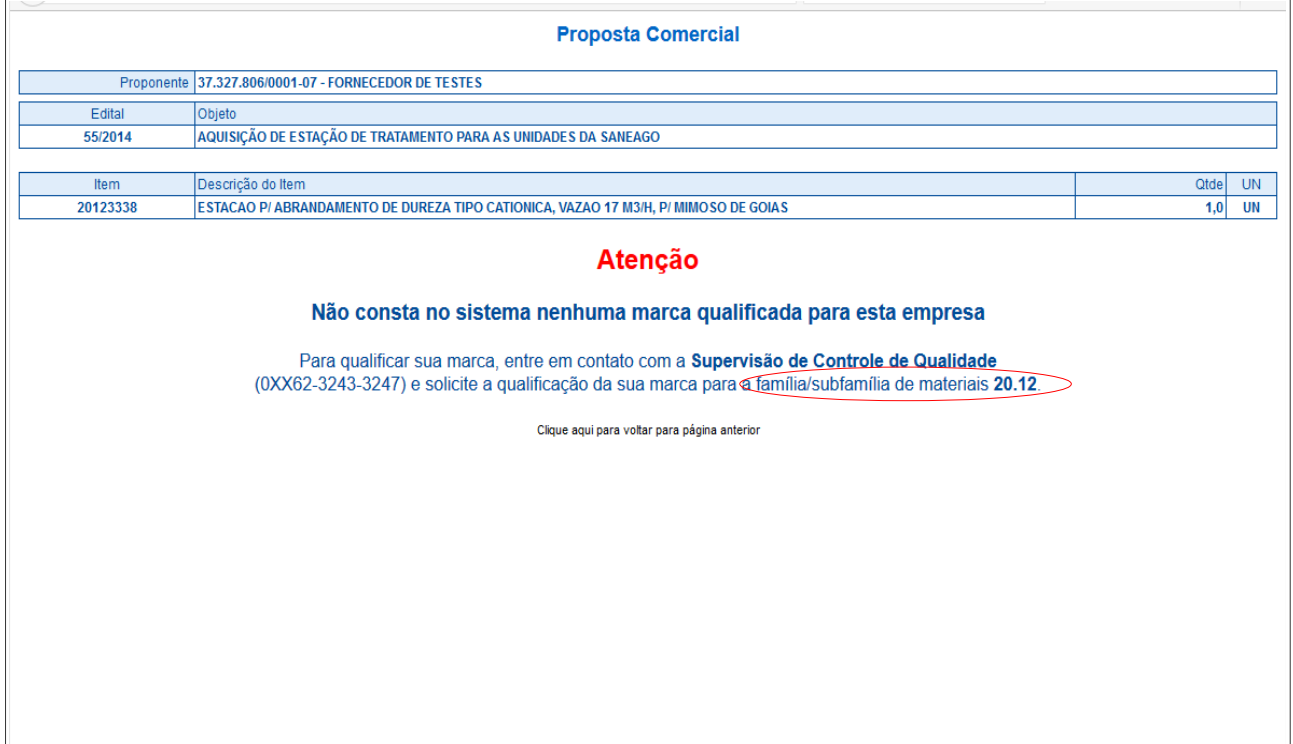

**7.** Caso o fornecedor já esteja com a marca qualificada para o material, serão habilitadas as opções para o envio da proposta. Selecione todos os campos que a tela exige e clique no botão Enviar. **A precisão do valor das propostas e lances é de 3 (três) casas decimais. As propostas e lances em Pregões de materiais deverão ser enviados considerando os valores unitários do material, enquanto que nos Pregões de serviços deverão ser enviados considerando os valores globais por item.**

OBS: É importante ressaltar que uma vez selecionado o enquadramento ou não de EPP/ME para qualquer item do pregão em questão, não será possível alterar esta informação e as propostas para todos os outros itens deverão ter a mesma indicação. A indicação de EPP/ME só é exigida nos Pregões de materiais.

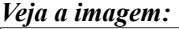

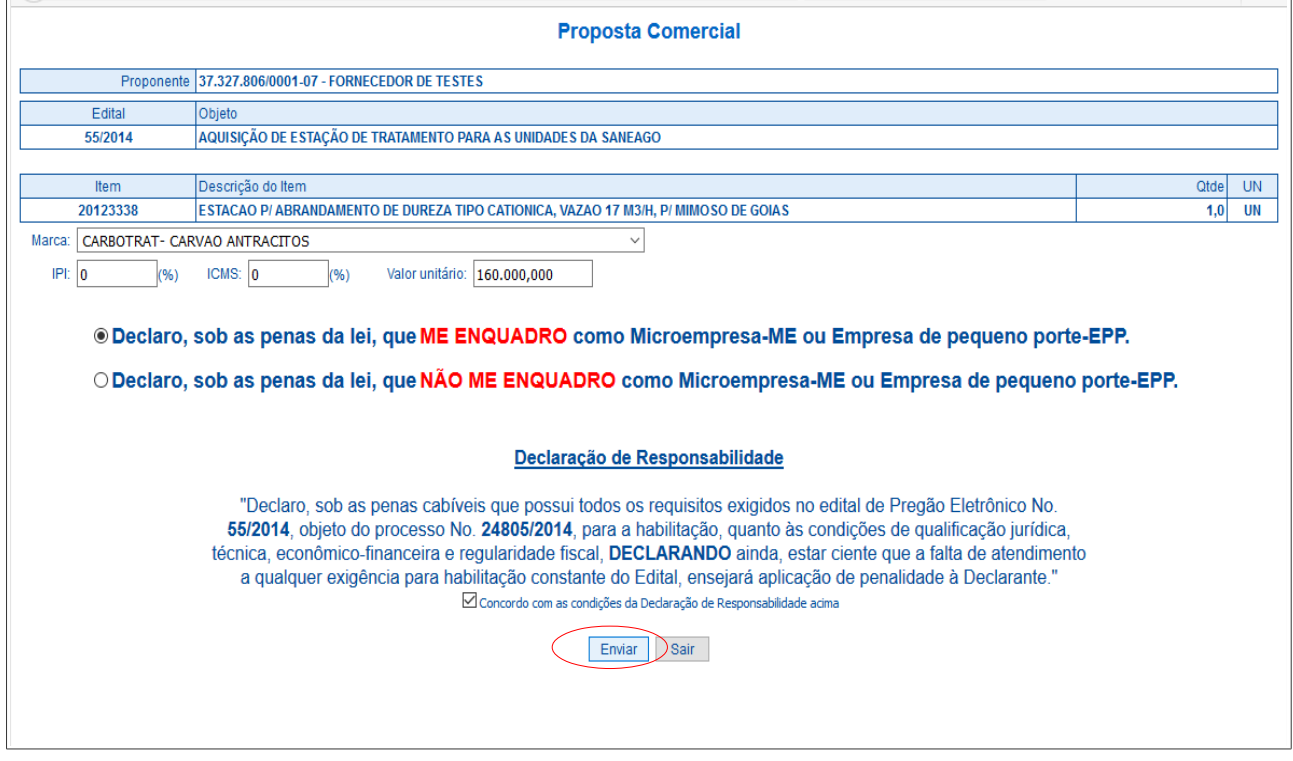

**8.** O fornecedor poderá alterar sua proposta até a data/hora limite para envio de propostas. Preencha os campos que a tela exige e clique no botão Alterar.

*Veja a imagem:*

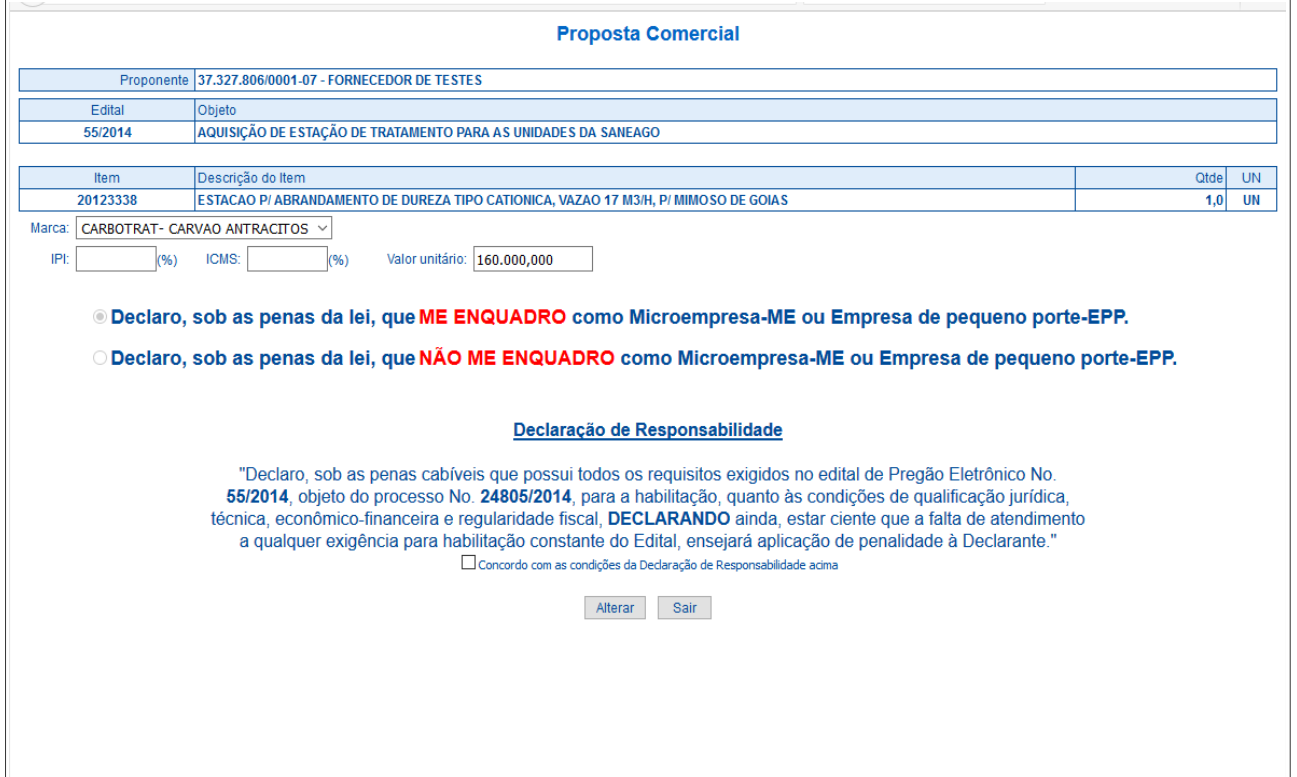

**9***.* Após ter enviado suas propostas, é só aguardar a data e hora da abertura do pregão. Para participar do pregão, o fornecedor deverá acessar o seguinte endereço: *[www.saneago.com.br](http://www.saneago.com.br/) → Compras, Obras e Serviços → Portal de Licitações.* Nesta página**,** após a data e hora de abertura do pregão, quando o pregoeiro iniciar a sessão, aparecerão 2 links: para PARTICIPAR e para ACOMPANHAR o Pregão. O fornecedor que for participar do pregão deverá clicar no link para PARTICIPAR.

OBS: É importante ressaltar que qualquer pessoa poderá acompanhar o pregão, apenas fornecendo alguns dados pessoais, clicando no link para ACOMPANHAR.

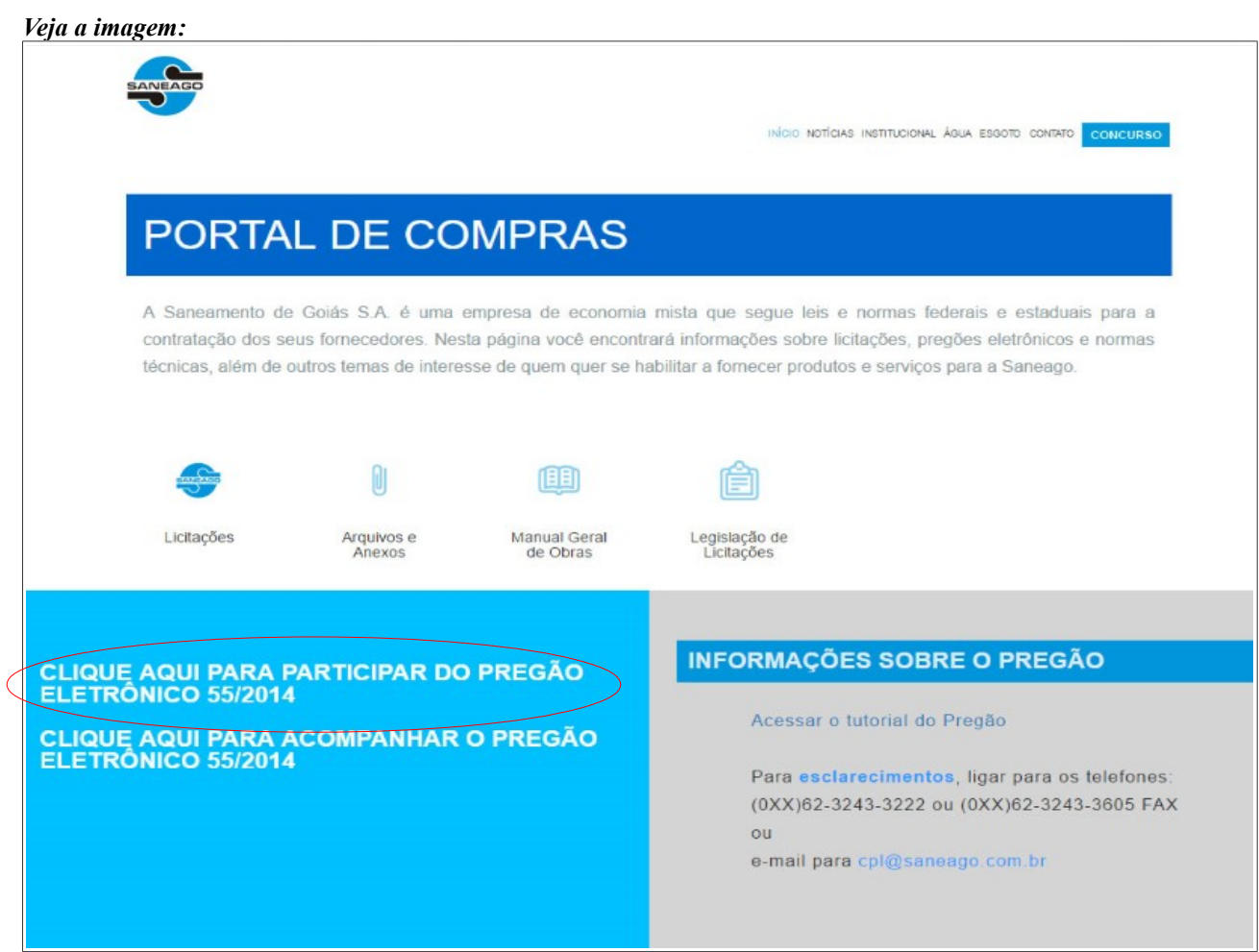

**10.** Informe novamente o CNPJ e senha para participar do Pregão.

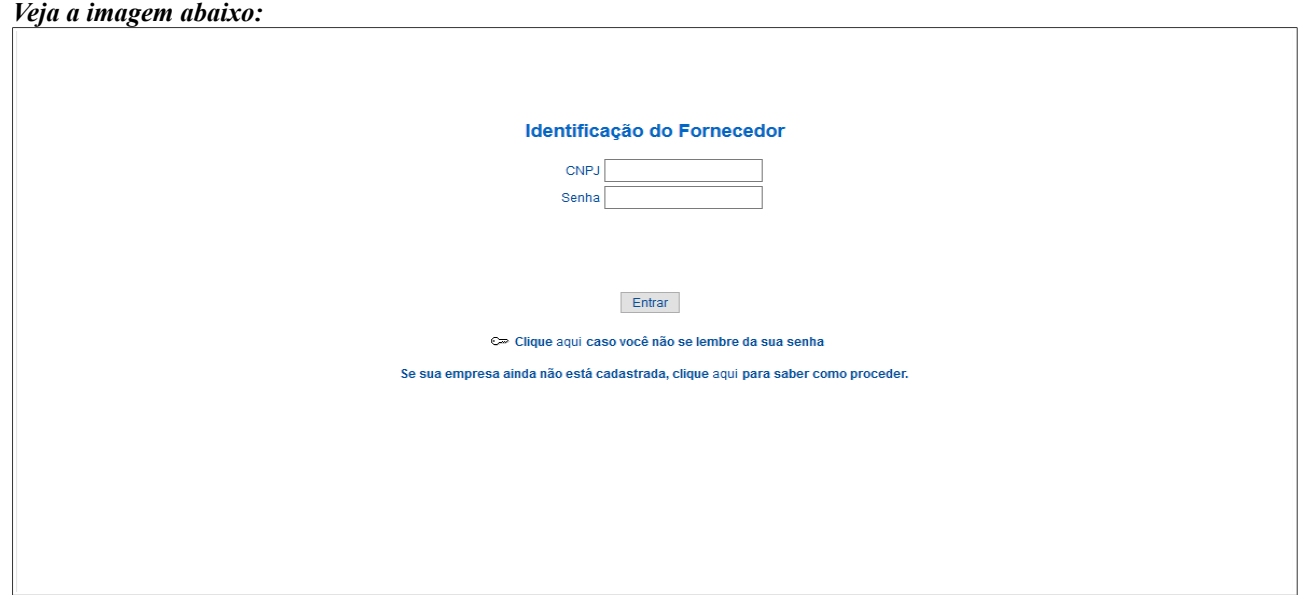

## **11.** Você será direcionado para a tela de operação do Pregão.

### *Veja a imagem:*

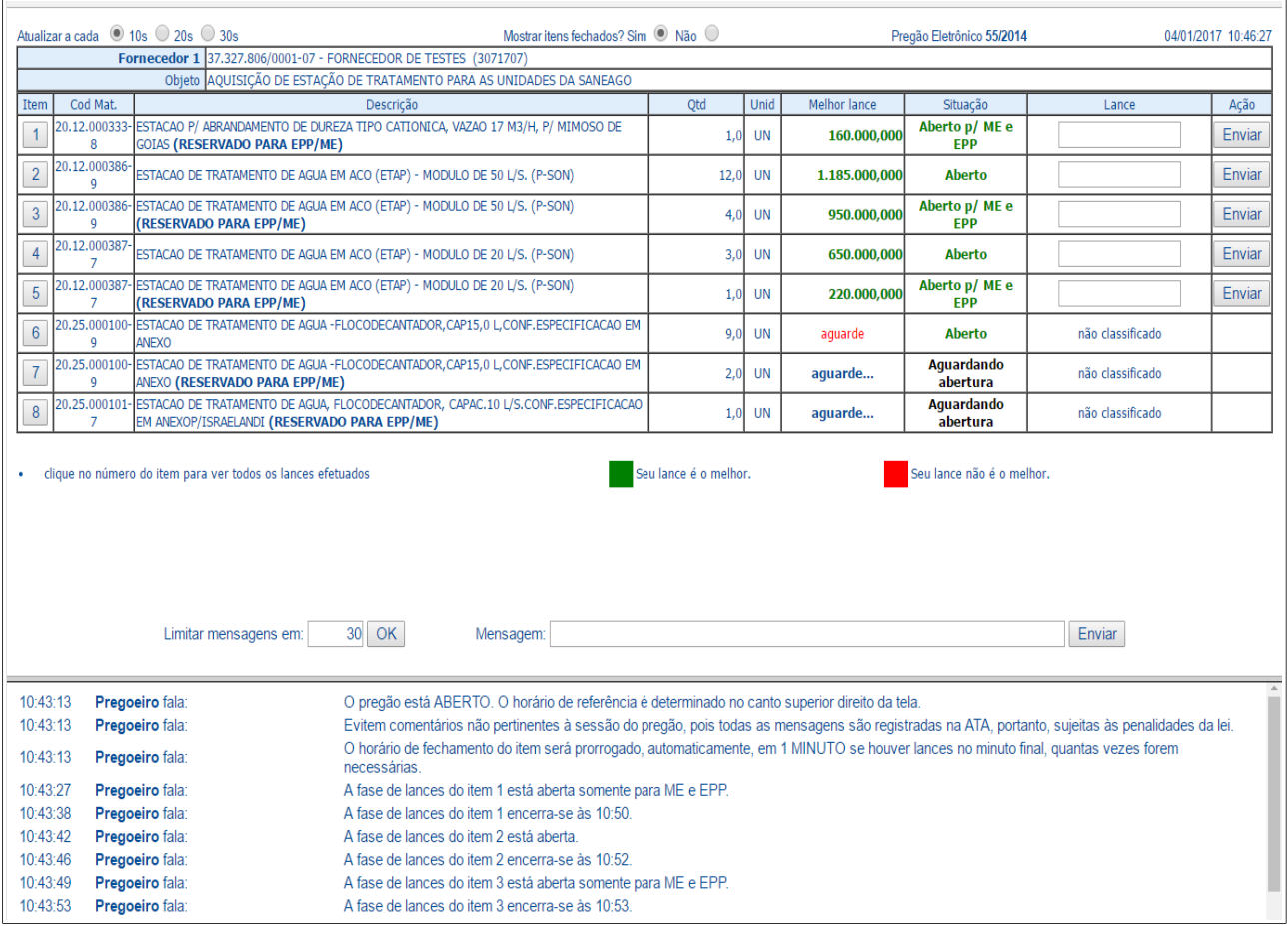

### **Algumas observações importantes sobre a operação do Pregão:**

- O horário de referência está no canto superior direito da tela;
- Só será permitido o envio de lances menor do que o melhor lance;
- A precisão dos valores dos lances é de 3 (três) casas decimais;
- Os itens que são reservados para EPP/ME estão indicados na descrição do mesmo;
- O melhor lance sempre será considerado de acordo com a abertura dos itens (Aberto ou Aberto p/ ME e EPP). Caso o item esteja aberto somente para ME e EPP, as propostas das empresas que não são EPP/ME serão desconsideradas e o campo para envio de lances não estará habilitado para eles;
- Os fornecedores EPP/ME poderão dar lances nas 2 situações de abertura;
- Se para o item tiver algum lance efetuado no minuto final do encerramento da fase de lances, o horário de encerramento será acrescido de 1 (um) minuto automaticamente pelo sistema, caso contrário abrirá negociação com o fornecedor de melhor lance;
- Para os itens de mesmo código de material, o sistema permitirá fechar com valores diferentes somente se forem vencidos por fornecedores diferentes. Se um mesmo fornecedor vencer itens de mesmo código de material, ele deverá igualar os valores dos 2 itens na fase de negociação para o fechamento;
- Após o fechamento de cada item, aparecerá uma opção aos fornecedores com propostas classificadas para manifestação de intenção de recurso, com relação ao item específico;
- Após o fechamento de todos os itens, os fornecedores vencedores deverão enviar toda a documentação para o e-mail informado pelo sistema [\(cpl@saneago.com.br\)](mailto:cpl@saneago.com.br) ou pelo link disponibilizado na própria tela de operação do Pregão, nos prazos informados pelo próprio sistema;